# **Enhanced Completion Certificate Customization**

## **Creating a Certificate Template**

You can create a new certificate template using an HTML editor such as Dreamweaver® or FrontPage®. A certificate template is an HTML file named index.htm, or a group of HTML files, image files, and style sheets referenced in a file named index.html file. The necessary files should be included in a .zip file.

The HTML-based certificate template can contain system defined macros that define the design of the certificate that a learner can print after successfully completing a curriculum. The ACLP will display a user's name and applicable information in a certificate based on the placeholders used in the certificate template. The following placeholders can be included in a certificate template:

| Macro              | Definition                                                              |
|--------------------|-------------------------------------------------------------------------|
| %user_name%        | Name of the learner.                                                    |
| %activity_name%    | Name of the learning activity.                                          |
| %grade%            | Grade awarded to the learner for the learning activity.                 |
| %score%            | Score recorded by the learner for the learning activity.                |
| %completion_date%  | Date when a learner completes an activity.                              |
| %today%            | Date on which certificate template is awarded.                          |
| %completionstatus% | The learner's completion status which can be either Attended or Waived. |

After you create an HTML file that defines the text and appearance of a certificate template, you can upload the template on the **Certificate Templates** page of your Administrator Dashboard.

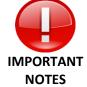

- You must associate your customized certificate template to the applicable curriculum while building your training.
- The .zip file must include a file named index.htm.
- The maximum image size that the Export to PDF option supports for an A-4 page size is 900 pixels wide and 625 pixels high.
- If you specify Landscape as the page orientation, the image will be left aligned when learners export the certificate to PDF.

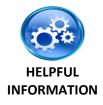

- To center align the image for a certificate for an A4 size paper, you need to add an additional table tag with width as 1100 and height as 740 in the index.html.
- You cannot delete the system default certificate template. However, with appropriate permissions, you can add, edit, delete custom certificate templates and assign them to learning activities.

# **Enhanced Completion Certificate Customization**

## **Creating a Default Completion Certificate**

### **STEP 1: Create custom certificate template**

- 1. Download the Completion Certificate .zip File
- 2. Customize and save the index file
- 3. Format your logo image
  - a. Ensure your logo matches the size requirements noted in the index file
  - b. Save your file as logo.png.

### STEP 2: Create a zipped certificate folder

- 1. Download the certificate template .zip file
- 2. Extract and save the files onto your desktop
- 3. Select the three certificate files on your desktop and compress to a zipped folder
  - a. On a PC
    - i. Highlight the three items
    - ii. Right click the mouse
    - iii. Select **Send to > Compressed (zipped) folder** from the popup menu
  - b. On a Mac
    - i. Highlight the three items
    - ii. Press Control-click
    - iii. Select Compress 3 items
    - iv. The zipped folder will be named Archive.zip
- 4. Your zipped folder must include:
  - i. index.html
  - ii. serif.png
  - iii. logo.png

#### STEP 3: Add your custom certificate to your account

- 1. Open the **Certificate Templates** page under **Configuration**
- 2. Press to upload your certificate image
- 3. Complete the Certificate Template Properties
  - a. Name\*: The name of the certificate
  - b. **Description\*:** Describe the certificate purpose
  - c. File: Upload your certificate .zip file
    - i. Press Browse...
    - ii. Locate the .zip file that contains your certificate template
  - d. **Export to PDF:** Select **Landscape** to specify the certificate's orientation when it is exported to PDF
  - e. Press SAVE

## **STEP 4: Assign your Completion Certificate**

**NOTE:** You must either <u>assign your customized Completion Certificate as the default</u> or <u>apply your</u> customized Completion Certificate to the applicable curriculum.

# **Enhanced Completion Certificate Customization**

### Make your Customized Certificate as the Default

- 1. Select the radio button next to your Certificate Template
- 2. Select Make selected Template as default in the Task dropdown menu
- 3. Press →

# Assign your Customized Certificate to a Specific Curriculum

- 1. Open the Learning Activities page under Training Management
- 2. Locate your curriculum and press the to edit it NOTE: The curriculum must be in STAGE mode to edit. If it is in Production, press the Send to Stage Button
- 3. Press at the bottom of the curriculum's General Properties window
- 4. Select **Grading and Completion** under **Properties**
- 5. Apply your customized certificate in the **Certificate template** section
  - i Press BROWSE...
  - ii. Select the name of your customized certificated
  - iii. Press
- 6. Press ok
- 7. Your curriculum will now have its own certificate
- 8. Move the curriculum to production once all curriculum properties are configured